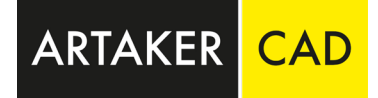

# Autodesk Flex

Eine Anleitung zur Einrichtung Ihres Autodesk Accounts für Flex

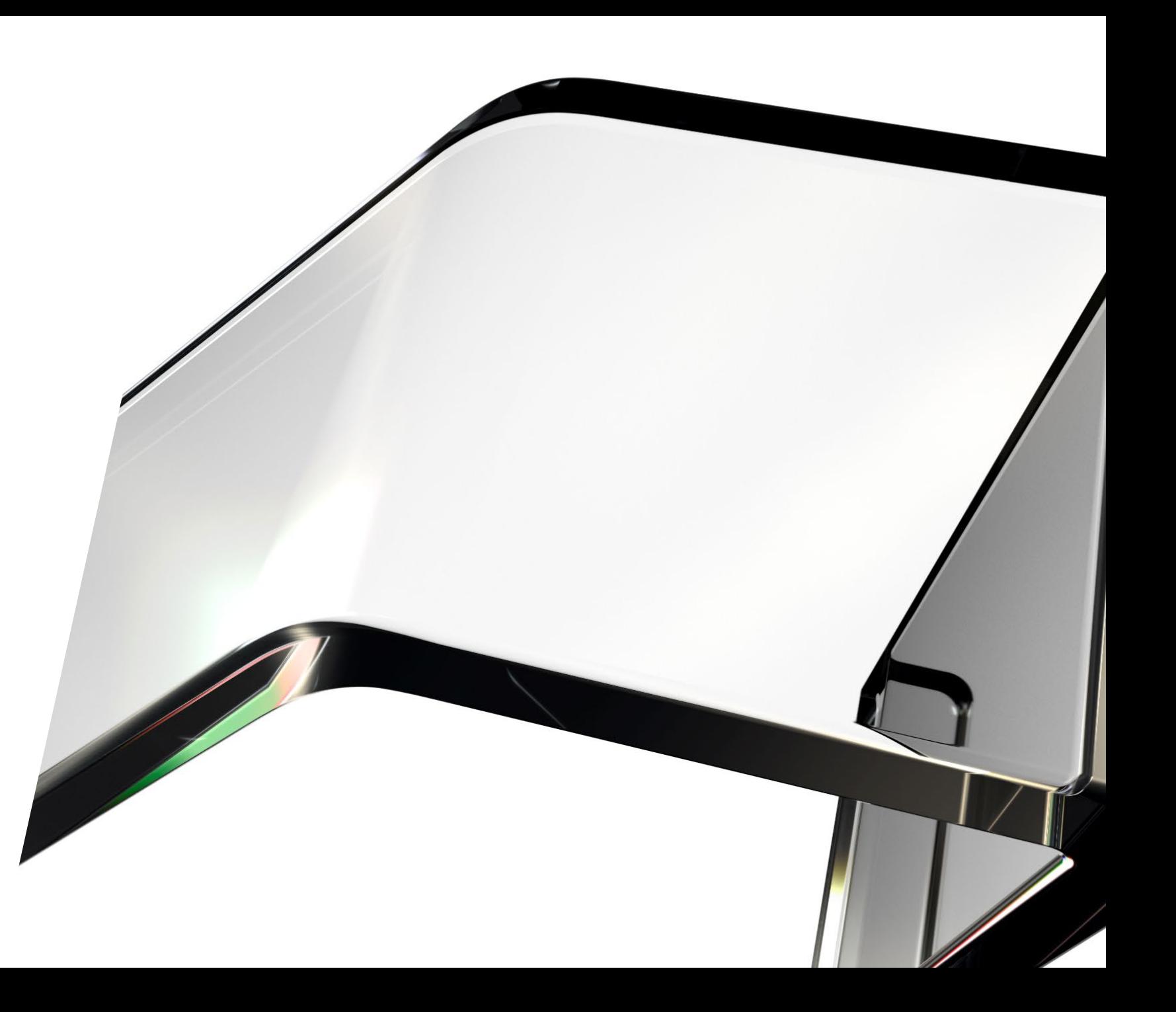

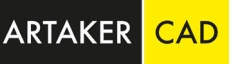

# Folgende Punkte sind in dieser Anleitung enthalten

- − Benutzer anlegen
- − Benutzer zuweisen
- − Installation von Produkten
- − Produktzugriff für User einschränken

Wenn Sie weitere Fragen haben, werfen Sie einen Blick in [unser Video](https://youtu.be/doALiuHqhyQ), auf [unsere FAQ Seite,](https://www.artaker.com/de/support/frequently-asked-questions.html) oder [fragen Sie unseren Kundenservice\)](https://www.artaker.com/de/support/kundenservice.html)

#### Benutzer anlegen

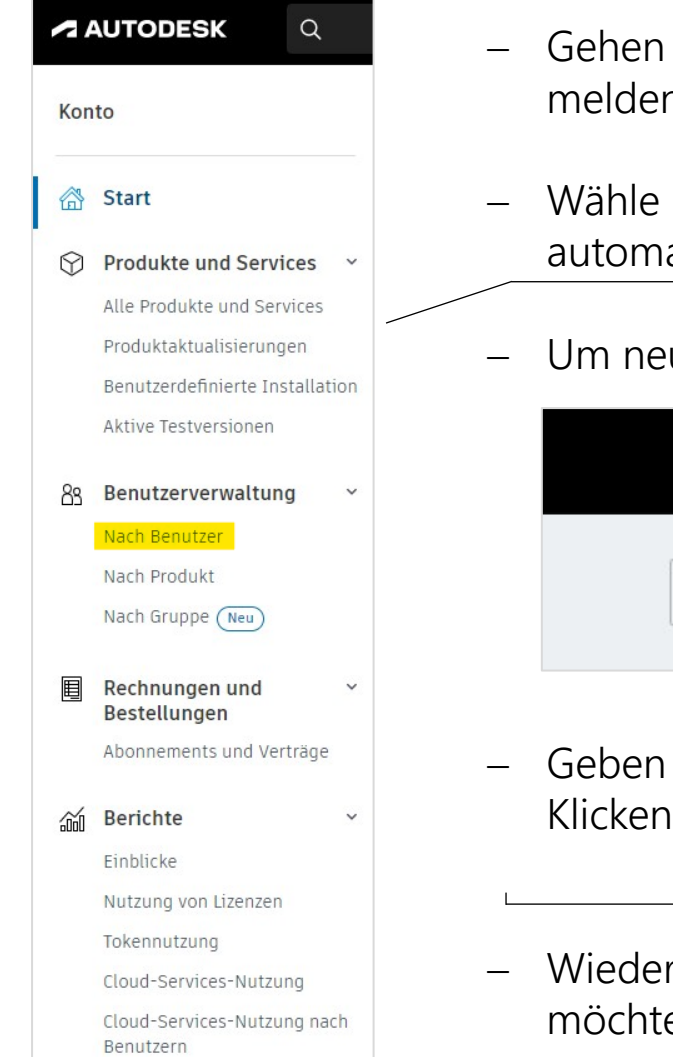

- Sie in Ihrem Webbrowser auf die Seite accounts.autodesk.com und n Sie sich in Ihrem Autodesk Account an.
- Sie nun in der linken Spalte die Ansicht "nach Benutzer" aus. Sie sind bereits atisch als User angelegt und haben die Rolle des primären Admins.
- ue User hinzuzufügen, klicken Sie rechts oben auf "Benutzer einladen".

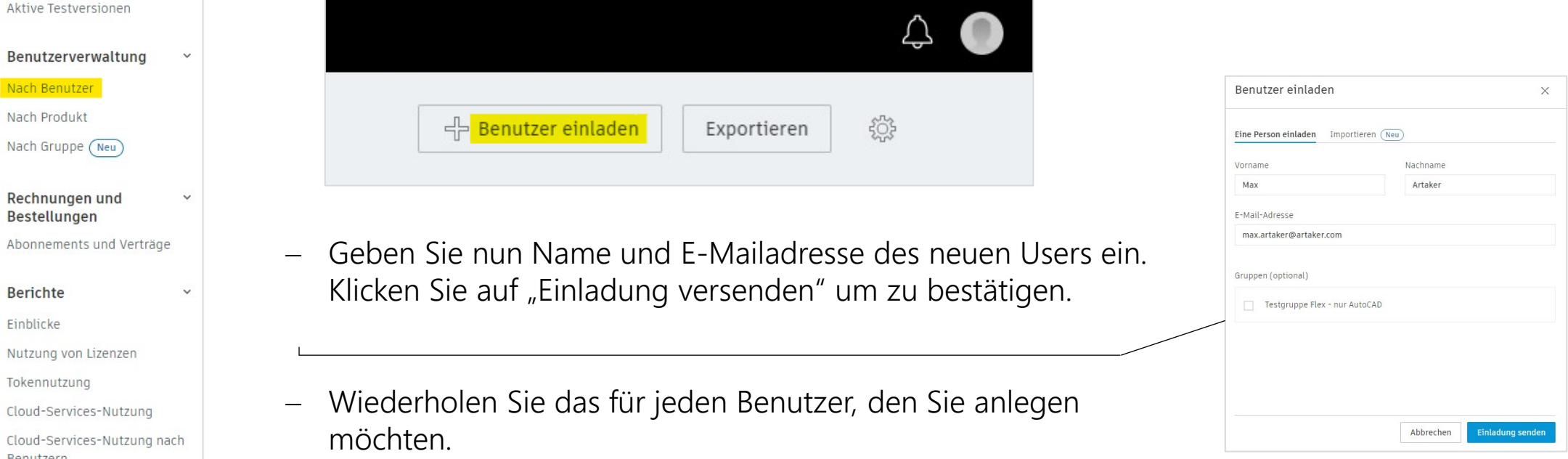

#### Benutzer zuweisen

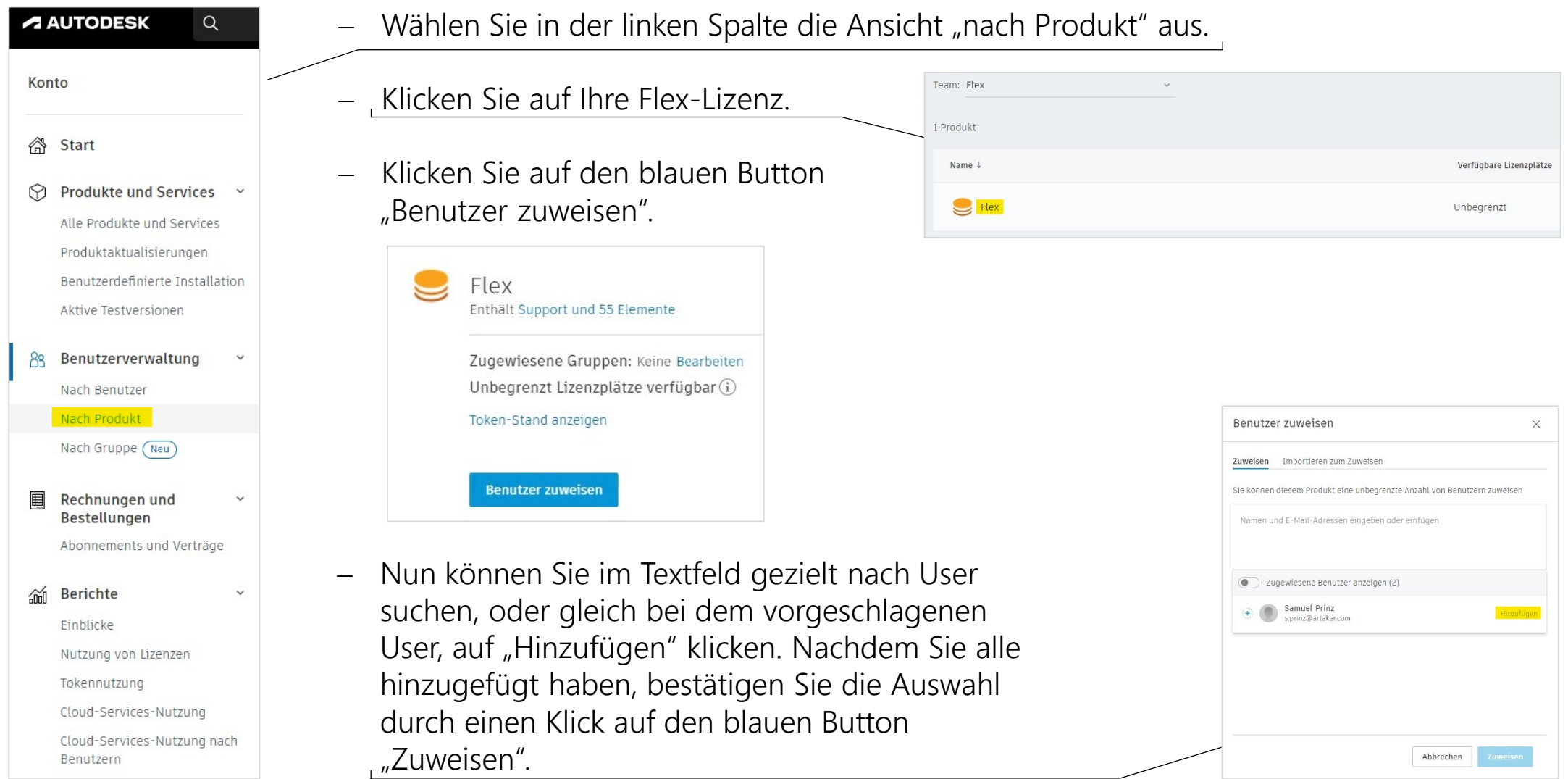

## Installation von Produkten

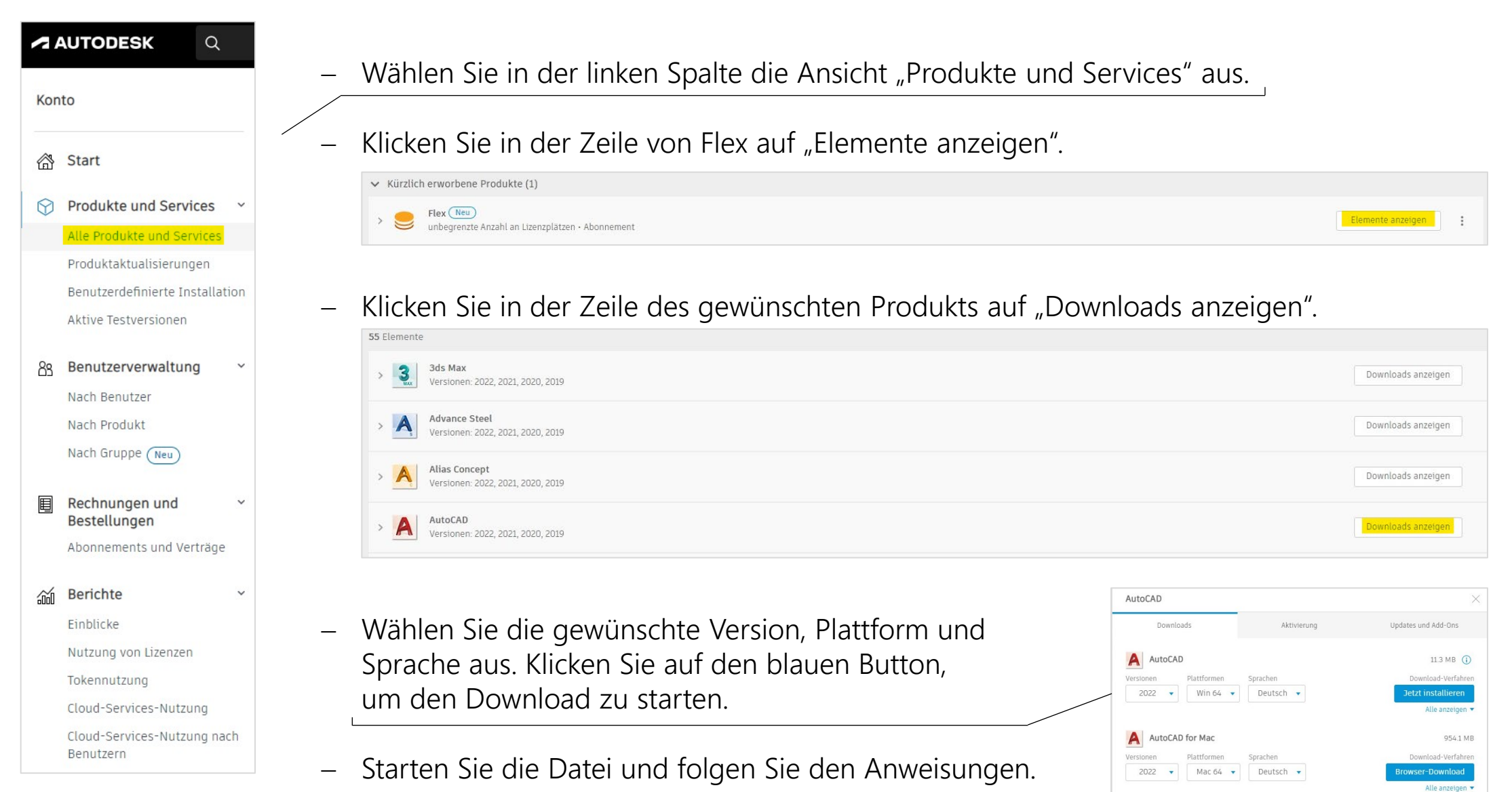

### Produktzugriff für User einschränken

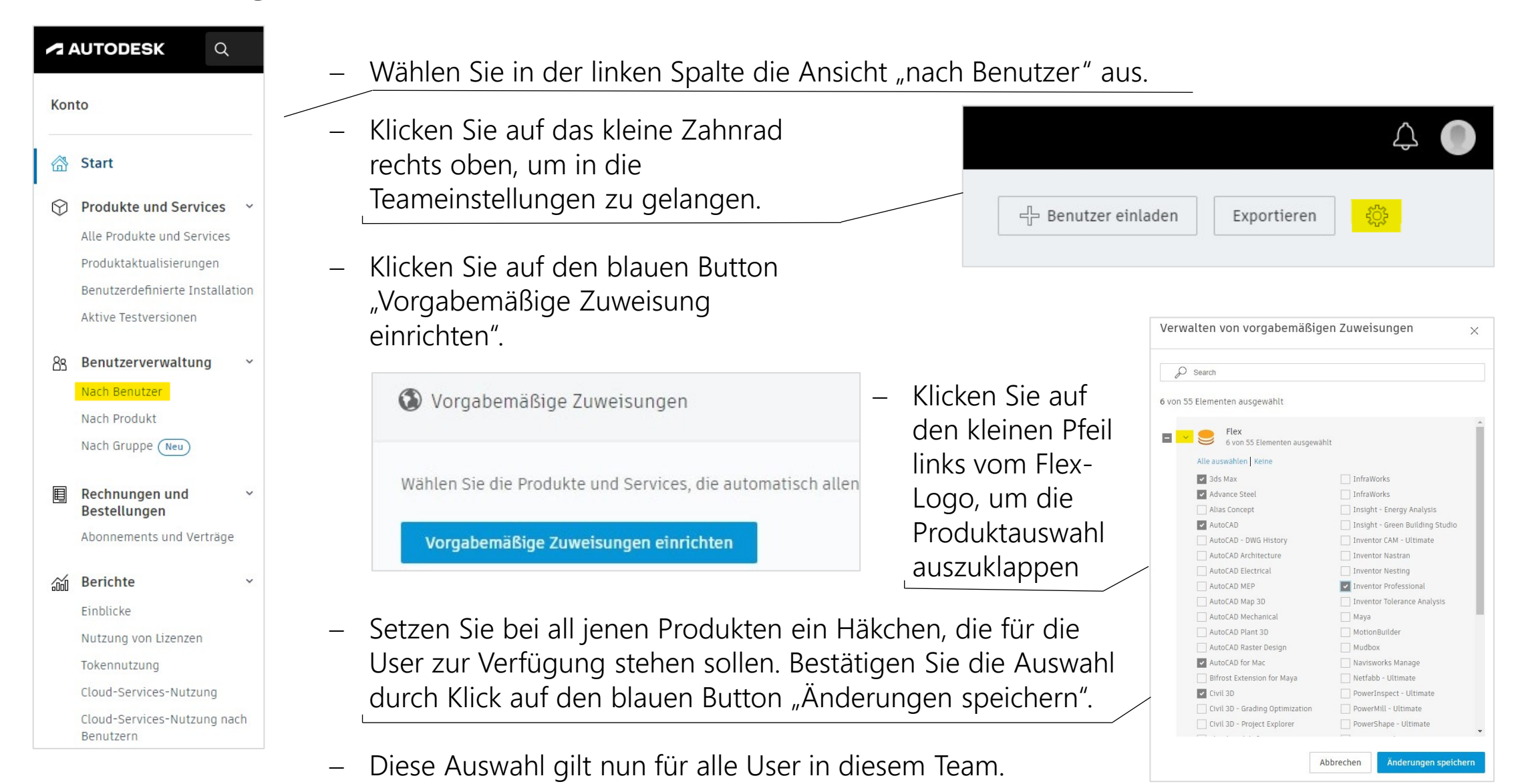